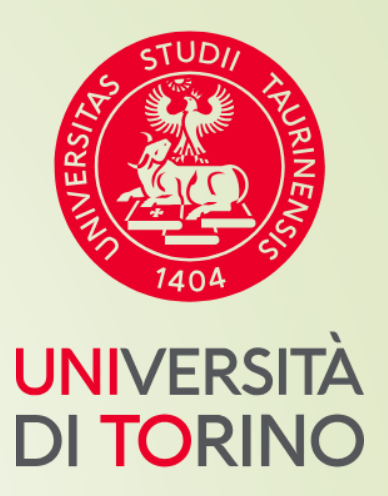

# **Università di Torino**

**Manuale breve per la pre-iscrizione a Corsi di aggiornamento e formazione professionale**

## **FASE 1 – Accesso al portale di Ateneo**

## **Collegati al sito [www.unito.it](http://www.unito.it/) e accedi con le tue credenziali cliccando su LOGIN in alto**

#### **a destra.**

#### ➢ **Se sei già stato iscritto/a all'Università degli Studi di Torino…**

hai già le credenziali di accesso all'area riservata **MyUniTO** (username e password) e non devi procedere a una nuova registrazione.

Se non ricordi le tue credenziali contatta il numero verde 800 098590 (attivo dal lunedì al venerdì dalle 8.00 alle 20.00 e il sabato dalle 8.00 alle 13.00) oppure utilizza il servizio [Ricordami](https://unito.selfservice.cineca.it/selfservice/reset-request) la password. In alternativa accedi con SPID.

#### ➢ *Se non sei mai stato studente* **dell'Università degli Studi di Torino e…**

- sei una futura matricola maggiorenne con cittadinanza italiana: clicca su [Registrati con SPID](https://registrazionespid.unito.it/)
- sei una futura matricola minorenne oppure una futura matricola con cittadinanza non italiana: clicca su **[Registrati](https://registrazione.unito.it/)**

## **FASE 2 - Compilazione istanza online di pre-iscrizione al Corso**

Dopo aver effettuato il login ci si ritroverà nella propria area riservata MyUnito. Nel menù rosso in alto bisognerà cliccare sulla voce **Iscrizioni** e quindi selezionare la voce **Pre-iscrizione ai corsi ad accesso programmato**, come rappresentato nell'immagine:

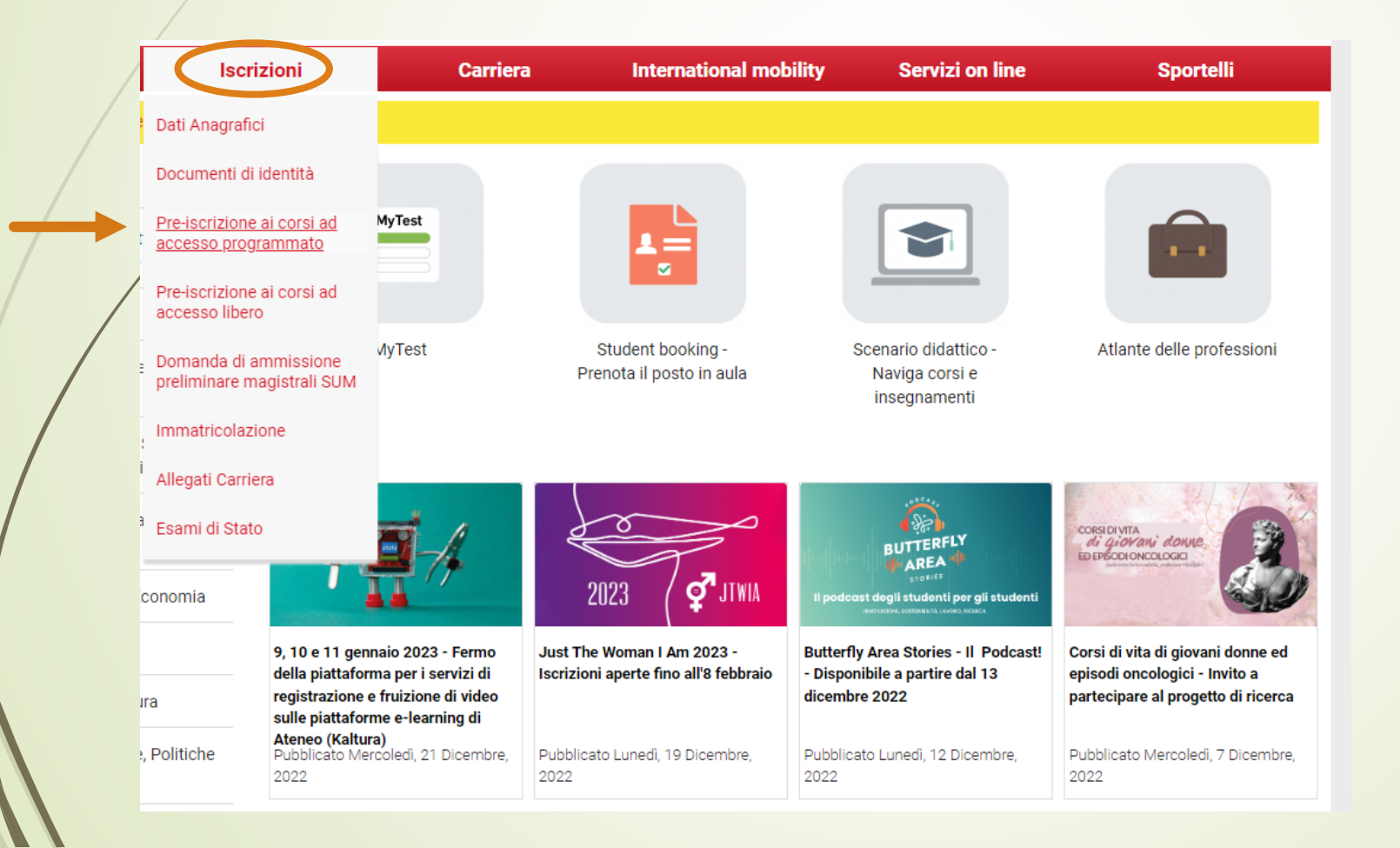

## **FASE 3 – Selezione del Corso**

**N.B.** → Coloro che sono stati già studenti UNITO visualizzeranno altre carriere universitarie intraprese e dovranno selezionare quella più recente per proseguire.

Successivamente occorrerà cliccare al fondo della pagina su '**ISCRIZIONE CONCORSI**' e selezionare il corso di aggiornamento e formazione professionale di interesse dopo aver selezionato la voce **ATTESTATO DI PARTECIPAZIONE.**

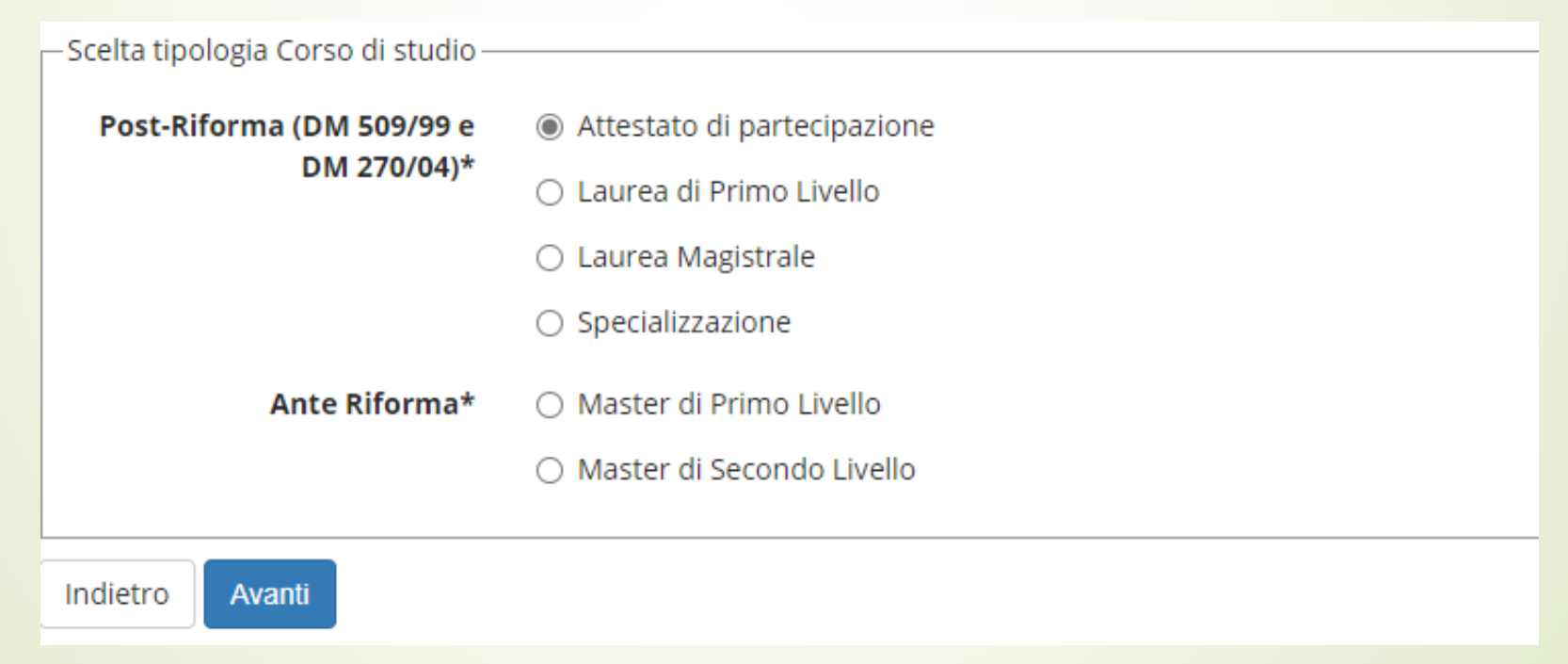

## **FASE 4 – Conclusione della procedure di pre-iscrizione al Corso**

Dopo aver selezionato il Corso sarà necessario inserire i dati relativi al '**TITOLO/I DI ACCESSO**' e scegliere la combinazione coerente con i requisiti posseduti in relazione a quanto richiesto dal bando di ammissione

Completata la procedura di iscrizione:

- ➢ Scaricare il promemoria della **DOMANDA DI AMMISSIONE**
- ➢ **Attendere la pubblicazione della graduatoria di merito**

### **FASE 5 – Pubblicazione della graduatoria di merito**

La graduatoria di merito finale sarà pubblicata nella MyUniTo sempre alla voce Iscrizioni→Pre-iscrizione ai corsi ad accesso programmato.

Se risulterai nello stato AMMESSO, potrai procedere con l'Immatricolazione cliccando su Iscrizioni→Iscrizione

Per problemi sulla procedura di iscrizione mandare una mail a sezione.postlaurea@unito.it